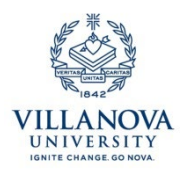

## CAYUSE QUICK START: ENTERING A BUDGET IN CAYUSE SP

OG&C recommends using the ORA Excel Budget Spreadsheet to assist with entering data into Cayuse. This can be found on OG&C's website at[:https://www1.villanova.edu/villanova/provost/research-administration/grants-contracts.html](https://www1.villanova.edu/villanova/provost/research-administration/grants-contracts.html) Click on "Forms", at the left of the page.

- 1. For Budget Form, select "Detailed" or "Autofill" from the drop down menu. Autofill can only be used when paired with a 424 proposal. "Summary" is not used.
- 2. A. Select the number of Budget Periods from the drop down menu entitled "# of Budget Periods." For example, for a 5 year project, you would select 5. B. For autofill, skip to step 8.
- 3. For project dates, the  $1<sup>st</sup>$  column is the first period of the project, and the  $2<sup>nd</sup>$  column is the cumulative costs of the project. For column 1 (Current Period), select the start and end dates for Year 1.
- 4. Choose F&A rate. Click into the current period F&A Rate (1). Choose the appropriate rate from the pop-up table. This rate will be used to calculate your indirect costs automatically.
- 5. Enter PI salary (Senior/Key Salary) & FT salaries & dollar value of FT Fringe Benefits (Refer to ORA Excel Spreadsheet, cell C10). Please note that at Villanova, Post-Doctoral Associates are calculated at the full-time rate.
- 6. Enter student salary & PT salary & dollar value of PT Fringe Benefits. (Refer to ORA Excel Spreadsheet, cell C11).
- 7. Enter any other direct costs in the appropriate categories. Note: Fee is not used.
- 8. Indirect Costs will automatically be reflected on the line entitled "INDIRECT COSTS (F&A):" at the bottom of the form. In order to have this automatically calculated, please enter the "Base for F&A rate (1)": The sum of all salaries (ORA spreadsheet cell C9).
- 9. Click "Save".